**PDF Compressor Free Version** 

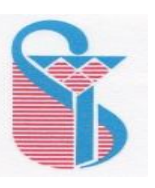

**دانشگاه علوم پزشکی و خدمات بهداشتی درمانی ایران دانشکده علوم توانبخشی اداره آموزش**

**فرآیند بایگانی تصویري** 

که به دو روش صورت می گیرد:

روش اول :

- 1- اسکن کردن نامه ها و ذخیره آنها در Desktop یا Document و پرینت گرفتن از نامه هاي اسکن شده جهت پرونده براي مواقعی که اگر نامه اي به دلایل گوناگون در بایگانی تصویري ذخیره نشده باشد.
	- 2- وارد سیستم بایگانی تصویري شده و نام کاربري و کلمه عبور را وارد می کنیم.
- 3- در صفحه بعد باید یا شماره دانشجویی یا نام و نام خانوادگی دانشجو ي مورد نظر را وارد کنیم و بعد کلمه جستجو را انتخاب و روي آن کلیک می کنیم و اطلاعات دیگر دانشجو به صفحه می آید.
- 4- و بعد در قسمت ارسال فایل در پائین اطلاعاتی که مربوط به دانشجوي مورد نظر است می آید، کلمه open را زده و نامه هایی را که قبلاً اسکن کرده می بینیم و با دکمه ctrl و shift نامه هایی را که اسکن کرده انتخاب و بعد ذخیره می کنیم.
- 5- البته باید متذکر شد که براي هر نامه دو گزینه داریم یکی رشته و مقطع و دیگري نوع نامه که از قبل براي سیستم تعریف شده مثلاً گواهی اشتغال ، مهمان و غیره که باید در ردیف خودش ذخیره شود و دیگري ممکن است دانشجویی که نامه براي آن داریم ذخیره میکنیم 3 مقطع راگذرانده باشد که هر سه بر روي صفحه است. باید ببینیم نامه مربوط به کدام مقطع آن می باشد و همان جا ذخیره کنیم. باید دقت شود که نامه در مقطع دیگر ذخیره نشود.
- 6- باید بعد از ذخیره حتماً این عبارت که « نامه با موفقیت ذخیره شد» بر روي صفحه نمایان شود و بعد OK را کلیک می کنیم و مورد حذف را نیز بر روي صفحه داریم که در موارد ضروري براي حذف نامه استفاده می کنیم.

روش دوم : نامه هایی را که از اتوماسیون در بایگانی تصویري ذخیره می کنیم.

- 1- باز کرده و مشاهده نامه ( اعم از سایر اطلاعات و پیوستها که هر کدام را باید جداگانه باز کنیم ، مشاهده کنیم و سپس دریافت و بعد در Desktop و یا Document ذخیره کنیم.
- 2- سپس در بایگانی تصویري به روشی که قبلاً گفته شد می رویم و نامه را با پیوست و یا بی پیوست در قسمت ارسال فایل مشاهده و سپس انتخاب و بعد ذخیره می کنیم.